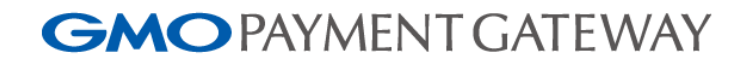

# PG マルチペイメント 取引情報配信

Ver.1.05

2024/03/19

GMO ペイメントゲートウェイ株式会社

- 本書の著作権は「GMO ペイメントゲートウェイ株式会社(以下、弊社という)」に帰属します。
- 本書のいかなる部分においても、弊社に事前の書面による許可なく、電子的、機械的を含むいかなる手段や形式によってもそ
- 
- の複製、改変、頒布、ならびにそれらに類似する行為を禁止します。
- 本仕様書は加盟店様と弊社との間で締結した機密保持契約において機密情報として規定される情報です。本仕様書の取扱
- 
- いは機密保持契約の規定に従ってください。
- 本書の内容は、予告なく随時更新されます。
- 本書の内容について万全を期しておりますが、万一記載もれ等お気づきの点がございましたら、当社までご連絡下さい。

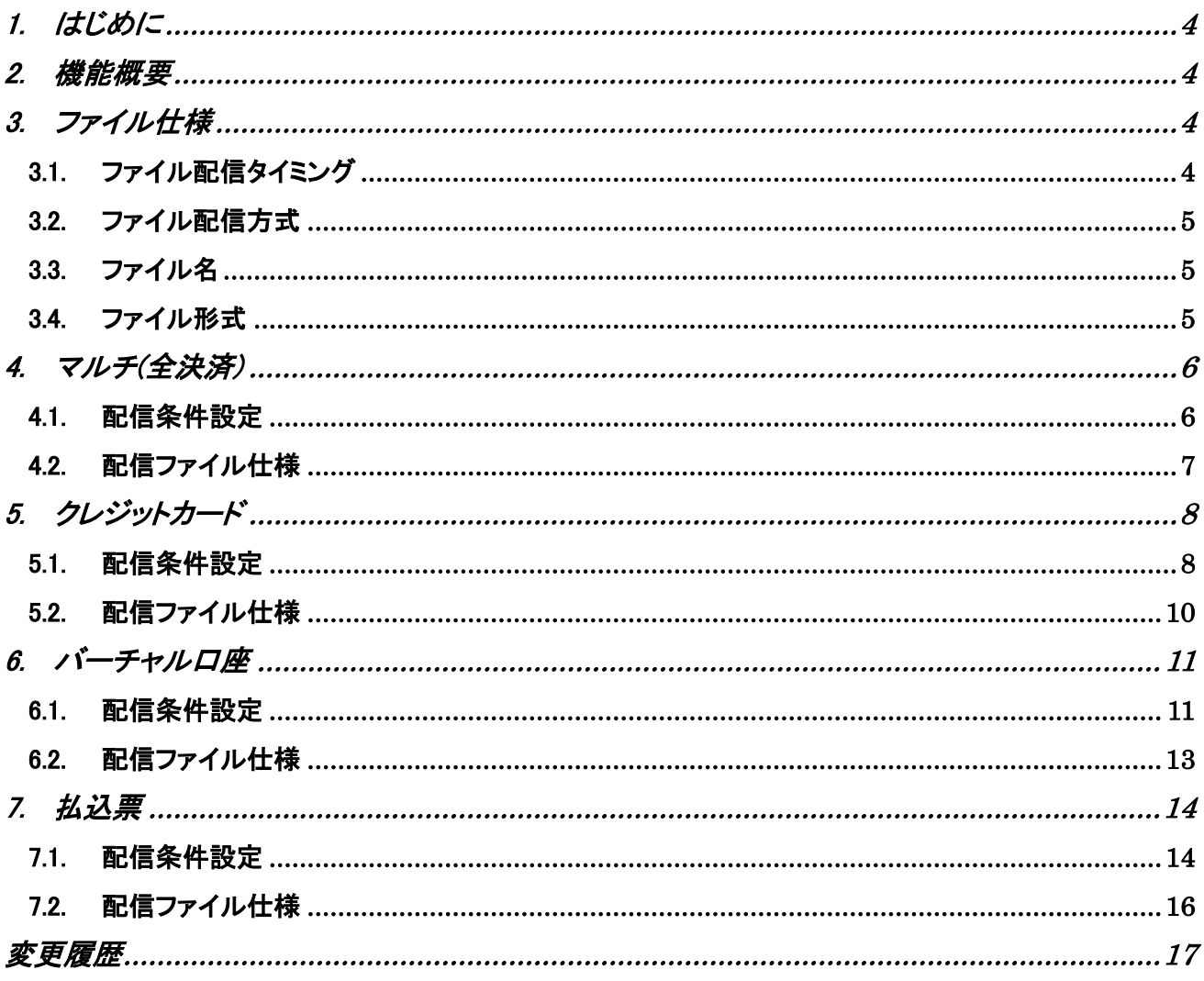

# <span id="page-3-0"></span>1. はじめに

本文書は、マルチペイメントの取引情報を日次/月次でSFTPサーバに配信する機能についてご説明いたします。

本機能を利用するには、本機能、およびSFTP申し込みが必要です。

# <span id="page-3-1"></span>2. 機能概要

機能概要を以下に示します。

- ✓ 管理画面から配信条件(対象取引、配信周期)を設定できます。
- ✓ ショップおよびサイトで本機能を利用できます。 ※サイト管理画面にて設定した場合は、配下の全ショップの取引が配信対象となります。
- ✓ 取引情報は、日次もしくは月次単位で配信します。 ※払込票のみ当日を指定可能です。
- ✓ 取引情報は、弊社SFTPサーバの加盟店様アカウントに配置します。

# <span id="page-3-2"></span>3. ファイル仕様

### <span id="page-3-3"></span>3.1. ファイル配信タイミング

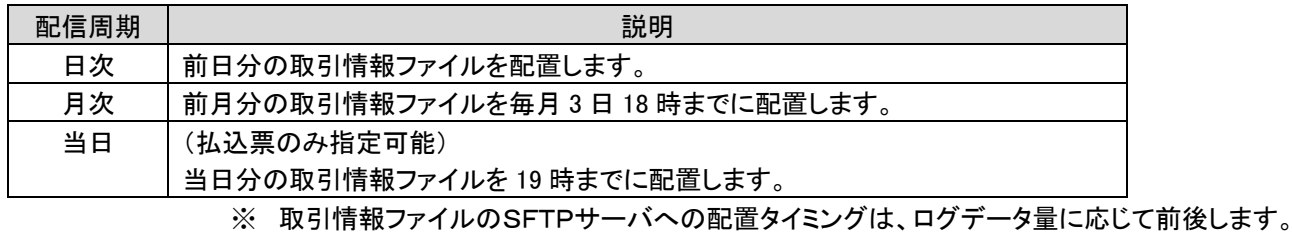

### <span id="page-4-0"></span>3.2. ファイル配信方式

SFTPを用いてファイル授受をおこないます。 弊社SFTPサーバの所定のフォルダに配置した取引情報ファイルを取得してください。

- ✓ 取引情報ファイルは、加盟店様のSFTPアカウントのホームディレクトリに配置します。
- ✓ 取引情報ファイルは、ZIP圧縮して配置します。
- ✓ 取引情報ファイルの配置完了時に、ファイル配置完了を示す OK ファイルを配置します。 OK ファイルが配置されてから、取引情報ファイルの取得をしてください。 (OKファイルは、ファイル名が取引情報ファイル名+".ok"の0バイトファイルです)
- ✓ 配信対象のデータが 0 件の場合も、ヘッダ行のみのファイルを配置します。
- ✓ SFTPサーバに配置された取引情報ファイルは、加盟店様にてダウンロードが完了した時点でSFTPサーバ 上から削除してください。
- ✓ SFTPサーバへの接続方法については別途「SFTP サーバ利用申込書」にて申請後、弊社より「SFTP 本番設 定書」にて提示いたします。

### <span id="page-4-1"></span>3.3. ファイル名

ファイルはショップ/サイト毎に出力されます。 ファイル名は以下の命名規約に従います。

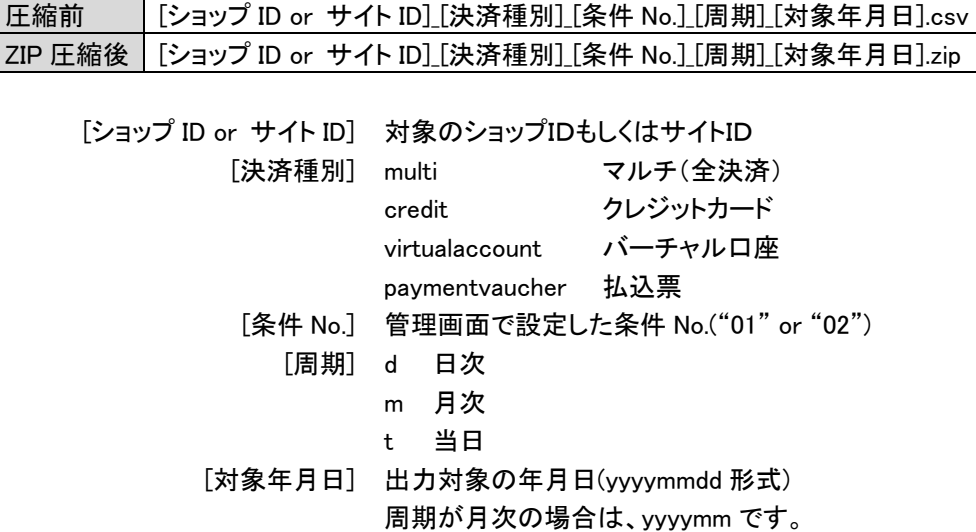

### <span id="page-4-2"></span>3.4. ファイル形式

ファイルは、「可変長カンマ区切り CSV」形式で出力します。

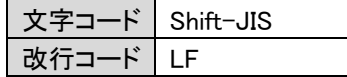

CSVファイルの項目については、後述する各決済手段の章を参照してください。

# <span id="page-5-0"></span>4. マルチ(全決済)

「マルチ(全決済)」は、全決済手段の取引を対象にトランザクションログを抽出・配信します。

### <span id="page-5-1"></span>4.1. 配信条件設定

管理画面にて配信条件を設定します。 配信条件を設定すると翌日から配信処理対象となります。 ※配信条件を削除すると、翌日から配信処理対象外となります

配信条件の設定手順を以下に示します。

① 管理画面にログインし、サイドメニューから[マルチ取引]メニュー(①)>[取引配信]タブ(②)を 開きます。

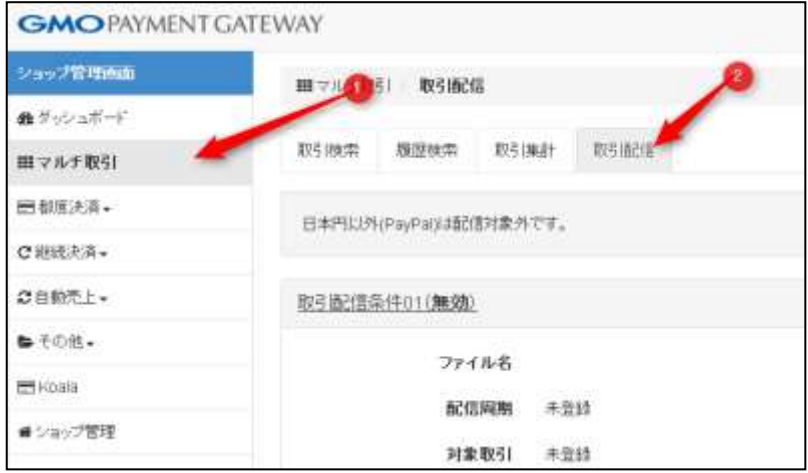

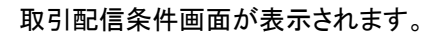

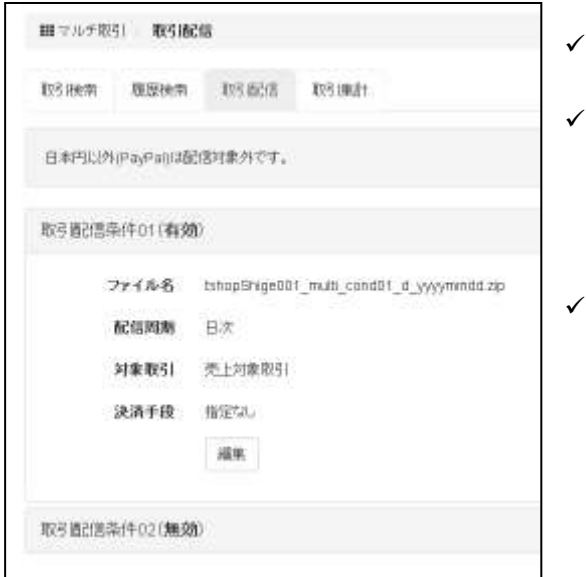

- ✓ 設定されている取引配信条件を表示します。
- 取引配信条件は2つ登録可能です。 各条件のタイトル部分に設定状況が表示されます。 「有効」:配信条件が設定されている 「無効」:配信条件が設定されていない
- 「編集」ボタン押下により、配信条件設定画面に切り替 わります。

② 「編集」ボタンを押下します。

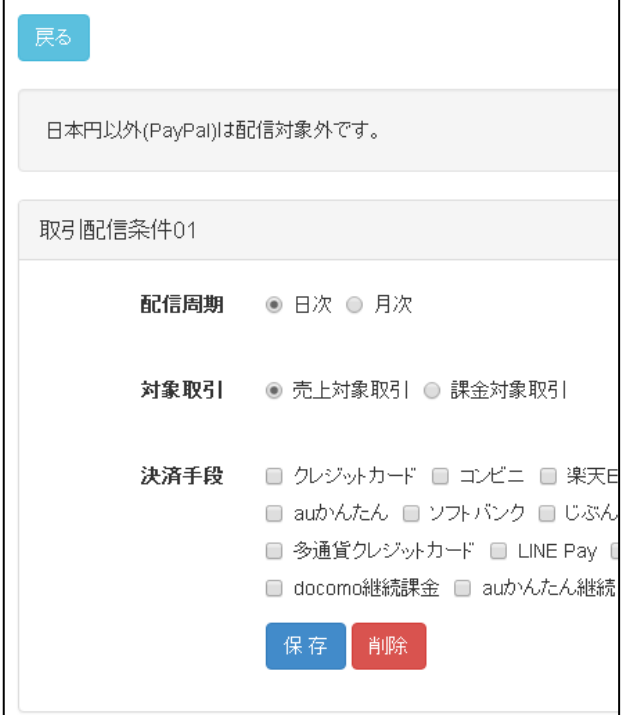

配信条件編集画面に切り替わります。配信条件を変更し、「保存」ボタンを押下します。 配信条件が保存され、翌日から設定した条件に従い取引情報が配信されます。 また、「削除」ボタンを押下することにより、保存されている配信条件を削除できます。

配信条件は以下の通りです。

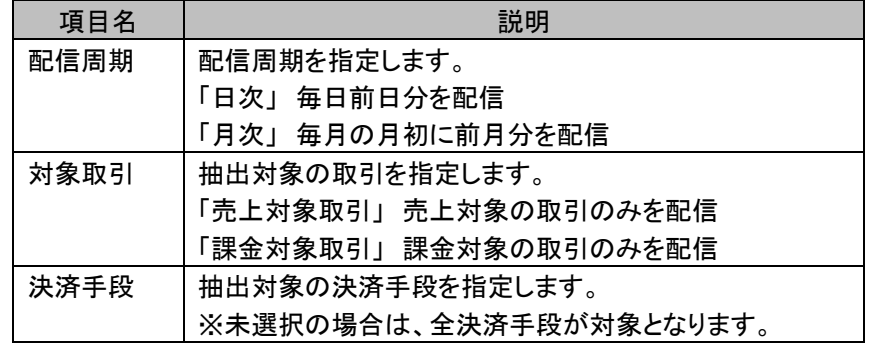

### <span id="page-6-0"></span>4.2. 配信ファイル仕様

配信されるファイルのフォーマット仕様については、マニュアル「CSVファイルフォーマットーマルチ決済」の 「32.2 取引帳票/取引履歴検索」を参照してください。

# <span id="page-7-0"></span>5. クレジットカード

クレジットカードの取引を対象にトランザクションログを抽出・配信します。

### <span id="page-7-1"></span>5.1. 配信条件設定

管理画面にて配信条件を設定します。 配信条件を設定すると翌日から配信処理対象となります。 ※配信条件を削除すると、翌日から配信処理対象外となります

配信条件の設定手順を以下に示します。

① 管理画面にログインし、サイドメニューから[都度決済]>[クレジットカード]メニュー(①)> [取引配信]タブ(②)を開きます。

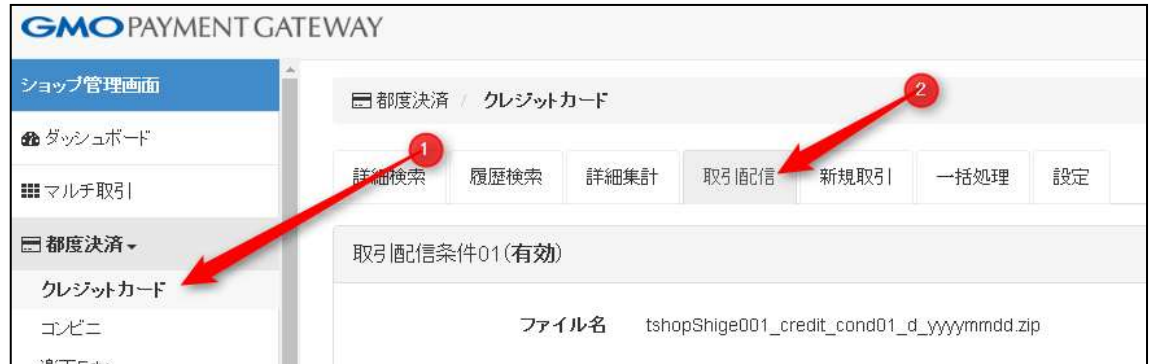

取引配信条件画面が表示されます。

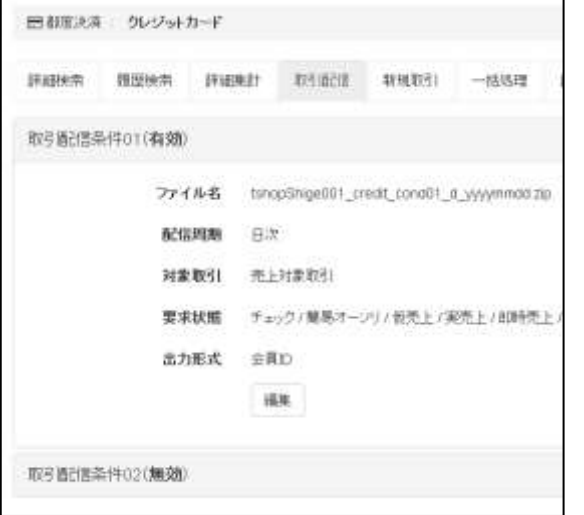

- ✓ 設定されている取引配信条件を表示します。
- ✓ 取引配信条件は2つ登録可能です。 各条件のタイトル部分に設定状況が表示されます。 「有効」:配信条件が設定されている 「無効」:配信条件が設定されていない
- ✔ 「編集」ボタン押下により、配信条件設定画面に切り 替わります。

#### ② 「編集」ボタンを押下します。

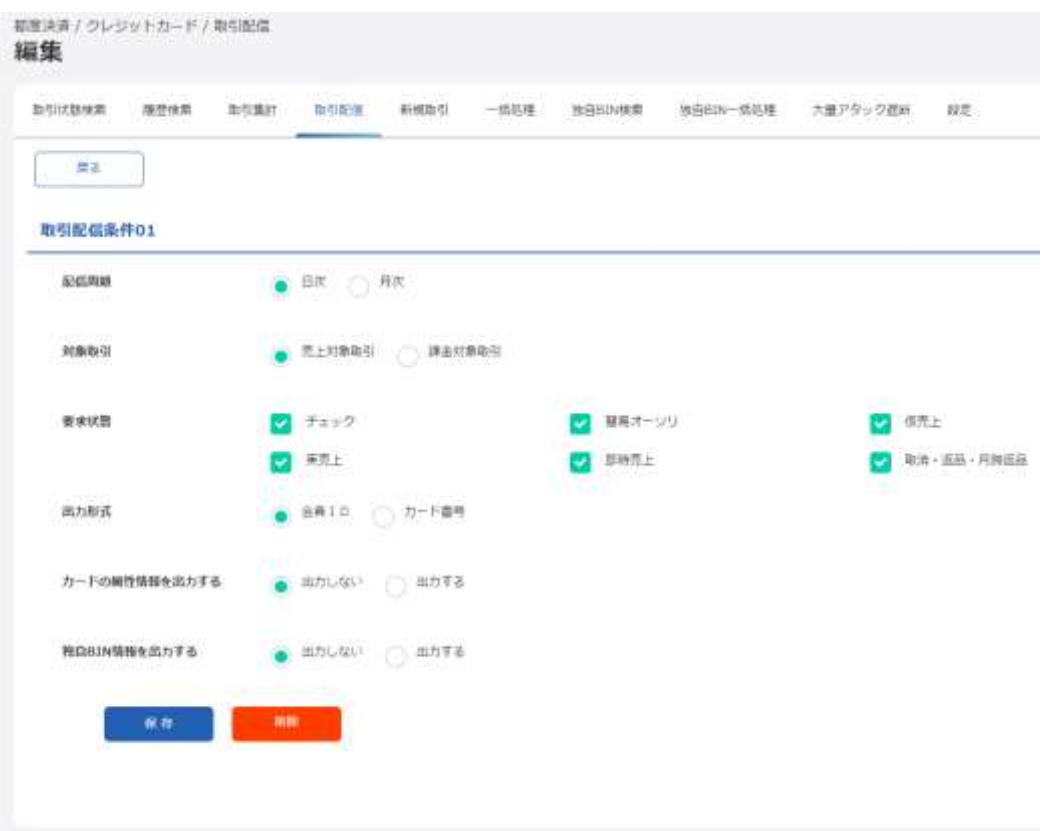

配信条件編集画面に切り替わります。配信条件を変更し、「保存」ボタンを押下します。 配信条件が保存され、翌日から設定した条件に従い取引情報が配信されます。 また、「削除」ボタンを押下することにより、保存されている配信条件を削除できます。

配信条件は以下の通りです。

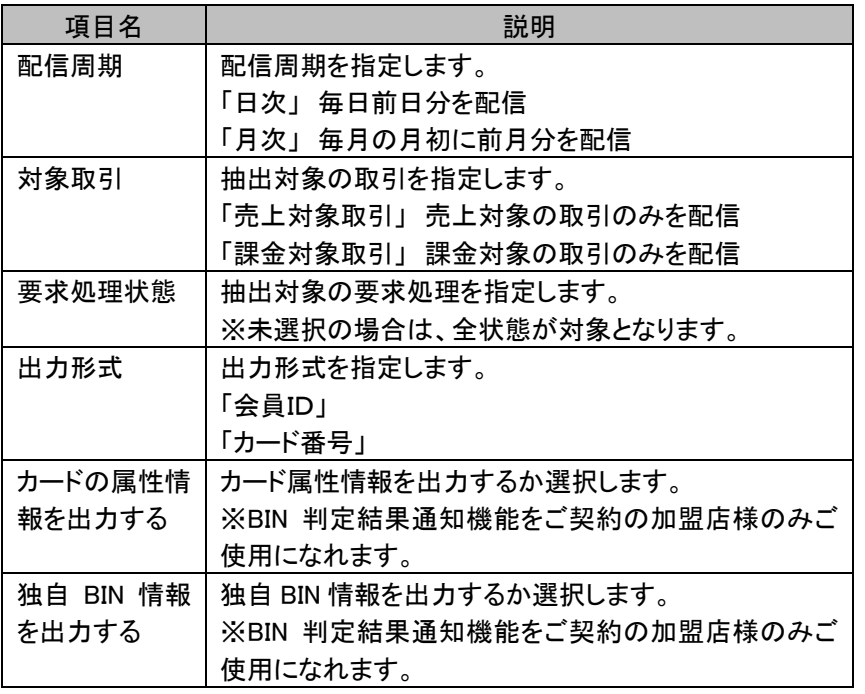

### <span id="page-9-0"></span>5.2. 配信ファイル仕様

配信されるファイルのフォーマット仕様については、マニュアル「クレジットカード決済管理画面操作マニュアル・CSV フォーマット仕様」の「2.10 取引配信ファイル(カード番号版)」、「2.11 取引配信ファイル(会員 ID 版)」を参照してく ださい。

#### 配信されるファイルのカード番号の制限について

配信されるファイルに格納されるカード番号(CardNo)は、設定により任意のマスク形式で返却可能ですが、 カード番号の取扱いが許可されていない加盟店様の場合は、最大で先頭 6 桁末尾 4 桁以外をマスクした形式 で返却されます。

# <span id="page-10-0"></span>6. バーチャル口座

バーチャル口座の取引を対象にトランザクションログを抽出・配信します。

### <span id="page-10-1"></span>6.1. 配信条件設定

管理画面にて配信条件を設定します。 配信条件を設定すると翌日から配信処理対象となります。 ※配信条件を削除すると、翌日から配信処理対象外となります

配信条件の設定手順を以下に示します。

① 管理画面にログインし、サイドメニューから[都度決済]>[銀行振込(バーチャル口座)]メニュー(①)>[取引配 信]タブ(②)を開きます。

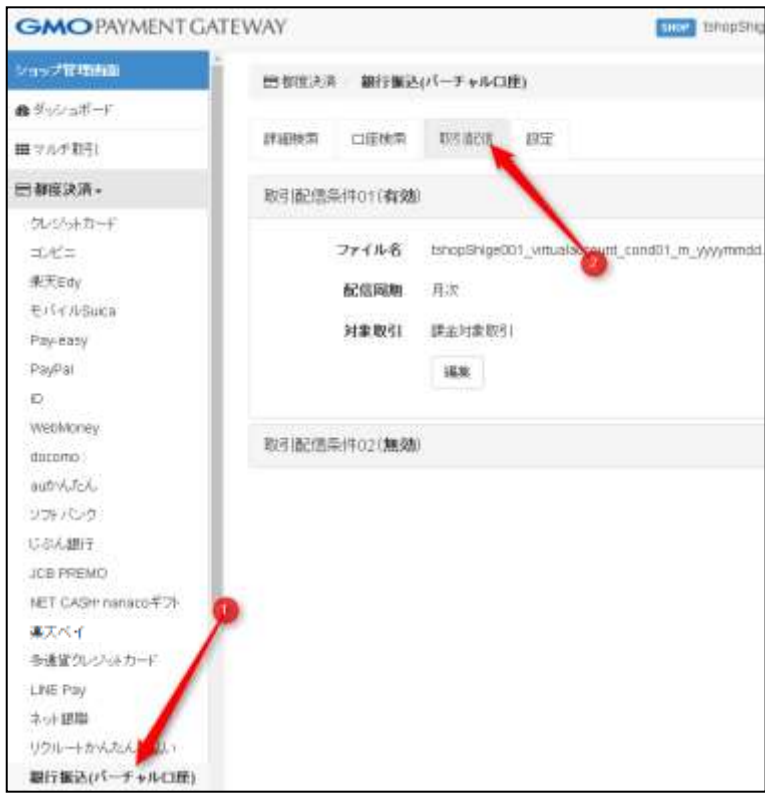

#### 取引配信条件画面が表示されます。

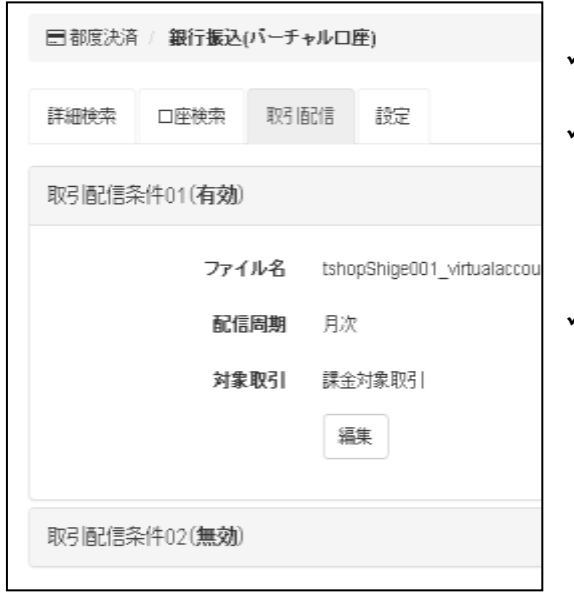

- ✓ 設定されている取引配信条件を表示します。
- ✓ 取引配信条件は2つ登録可能です。 各条件のタイトル部分に設定状況が表示されます。 「有効」:配信条件が設定されている 「無効」:配信条件が設定されていない
- ✔ 「編集」ボタン押下により、配信条件設定画面に切り替 わります。

#### ② 「編集」ボタンを押下します。

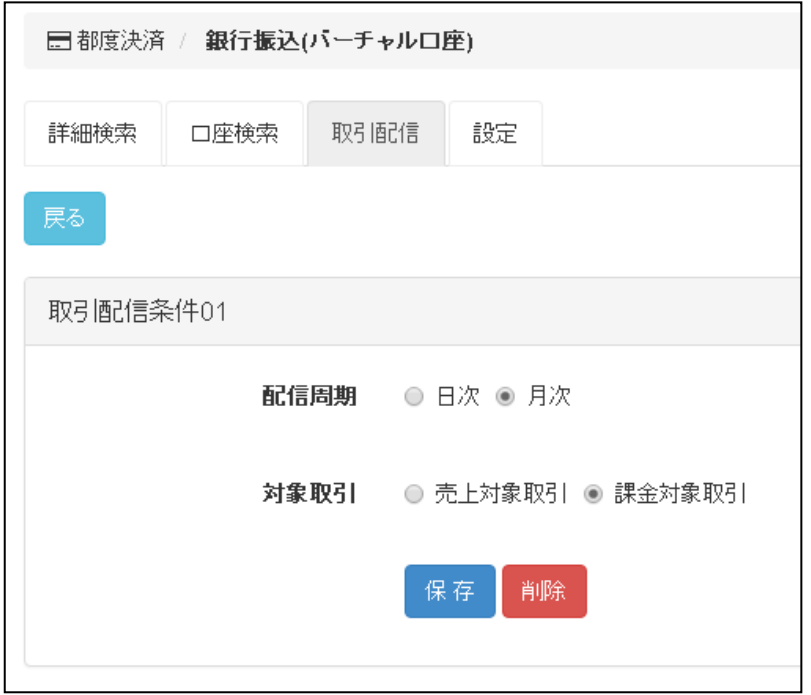

配信条件編集画面に切り替わります。配信条件を変更し、「保存」ボタンを押下します。 配信条件が保存され、翌日から設定した条件に従い取引情報が配信されます。 また、「削除」ボタンを押下することにより、保存されている配信条件を削除できます。

配信条件は以下の通りです。

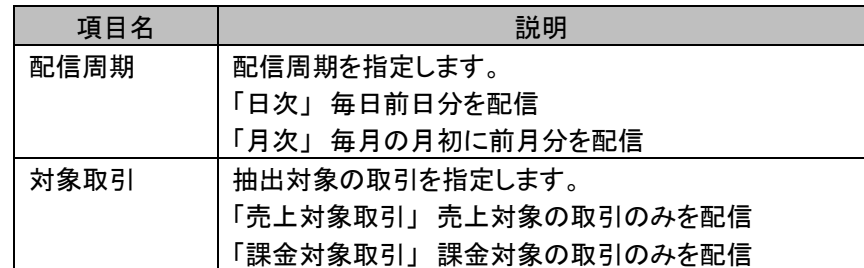

### <span id="page-12-0"></span>6.2. 配信ファイル仕様

配信されるファイルのフォーマット仕様については、マニュアル「CSVファイルフォーマットーマルチ決済」の 「27.2 取引帳票」を参照してください。

# <span id="page-13-0"></span>7. 払込票

払込票の取引を対象にトランザクションログを抽出・配信します。

### <span id="page-13-1"></span>7.1. 配信条件設定

管理画面にて配信条件を設定します。 配信条件を設定すると翌日から配信処理対象となります。 ※配信条件を削除すると、翌日から配信処理対象外となります

配信条件の設定手順を以下に示します。

① 管理画面にログインし、サイドメニューから[都度決済]>[払込票]メニュー(①)>[取引配信]タブ(②)を 開きます。

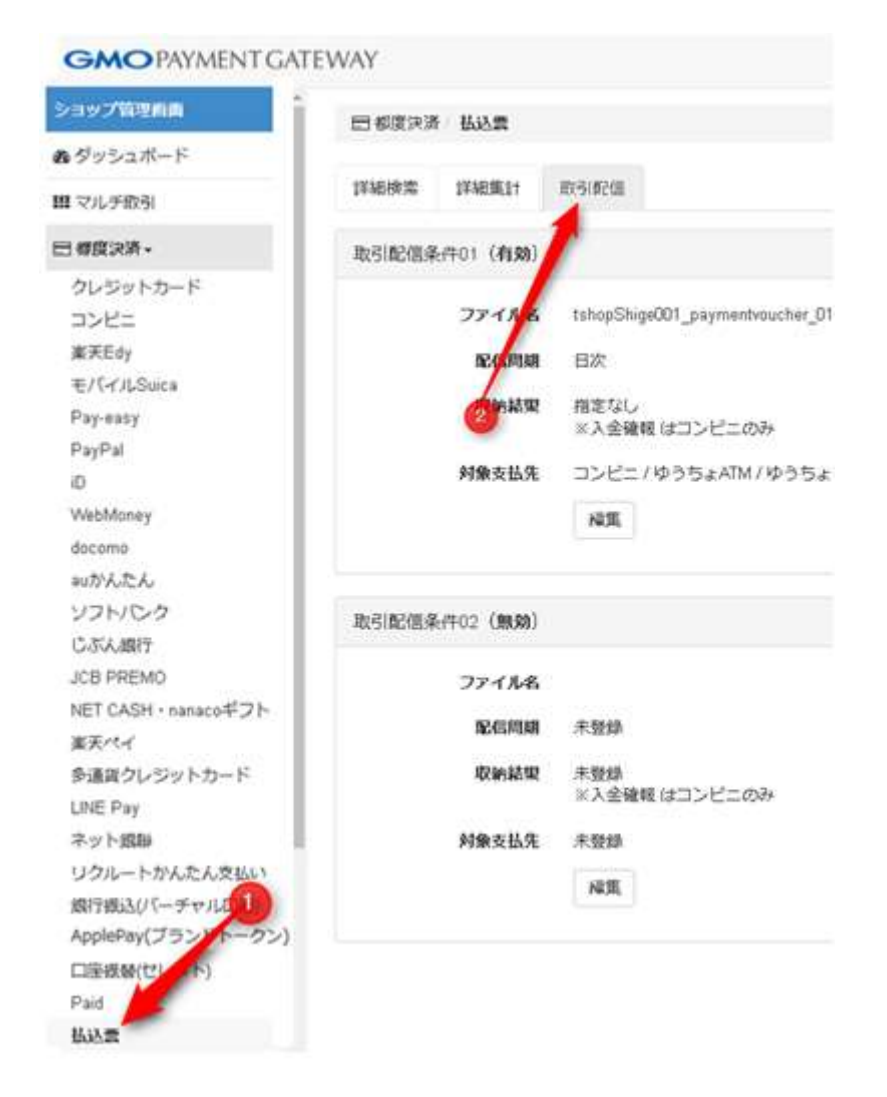

#### 取引配信条件画面が表示されます。

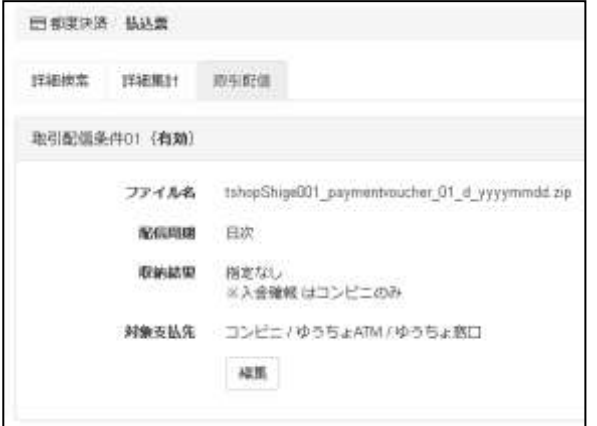

- ✓ 設定されている取引配信条件を表示します。
- ✓ 取引配信条件は2つ登録可能です。 各条件のタイトル部分に設定状況が表示されます。 「有効」:配信条件が設定されている 「無効」:配信条件が設定されていない
- ✓ 「編集」ボタン押下により、配信条件設定画面に切り 替わります。

#### ② 「編集」ボタンを押下します。

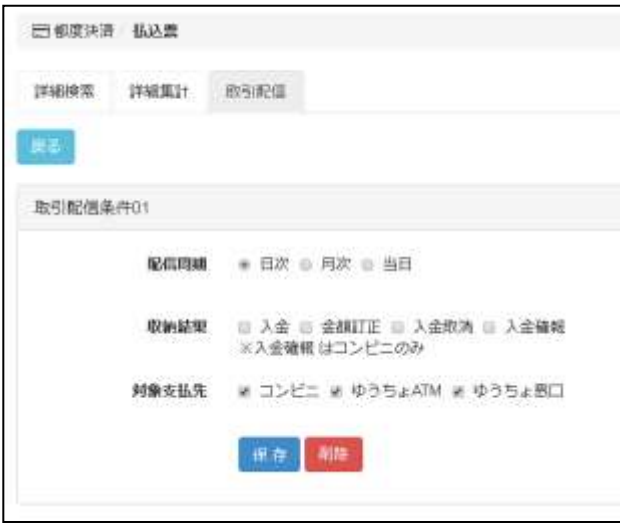

配信条件編集画面に切り替わります。配信条件を変更し、「保存」ボタンを押下します。 配信条件が保存され、翌日から設定した条件に従い取引情報が配信されます。 また、「削除」ボタンを押下することにより、保存されている配信条件を削除できます。

配信条件は以下の通りです。

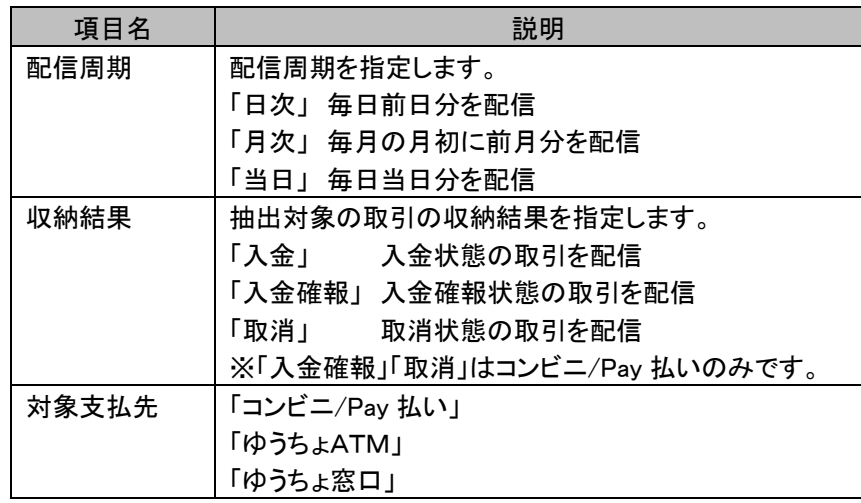

### <span id="page-15-0"></span>7.2. 配信ファイル仕様

配信されるファイルのフォーマット仕様については、マニュアル「CSVファイルフォーマットーマルチ決済」の 「31.2 取引帳票」を参照してください。

# <span id="page-16-0"></span>変更履歴

#### **2016** 年 **7** 月 **1** 日 **– 1.00** 版

・ 新規作成

#### **2017** 年 **8** 月 **21** 日 **– 1.01** 版

・ 払込票についての記載を追加

#### **2018** 年 **9** 月 **10** 日 **– 1.02** 版

・ カード番号取扱いの制限についての記述を追記

#### **2022** 年 **9** 月 **21** 日 **– 1.03** 版

・ 5.2. 配信ファイル仕様 参照マニュアルの修正

#### **2023** 年 **3** 月 **22** 日 **– 1.04** 版

- 5.1. 「カードの属性情報を出力する」についての記述を追加
- ・ 5.1. 「独自 BIN 情報を出力する」についての記述を追加
- ・ 5.2. 配信ファイル仕様 参照マニュアルの修正

#### **2024** 年 **3** 月 **19** 日 **– 1.05** 版

・ 7.1. 払込票 対象支払先の修正